# **TIERS Inquiry Reference Guide**

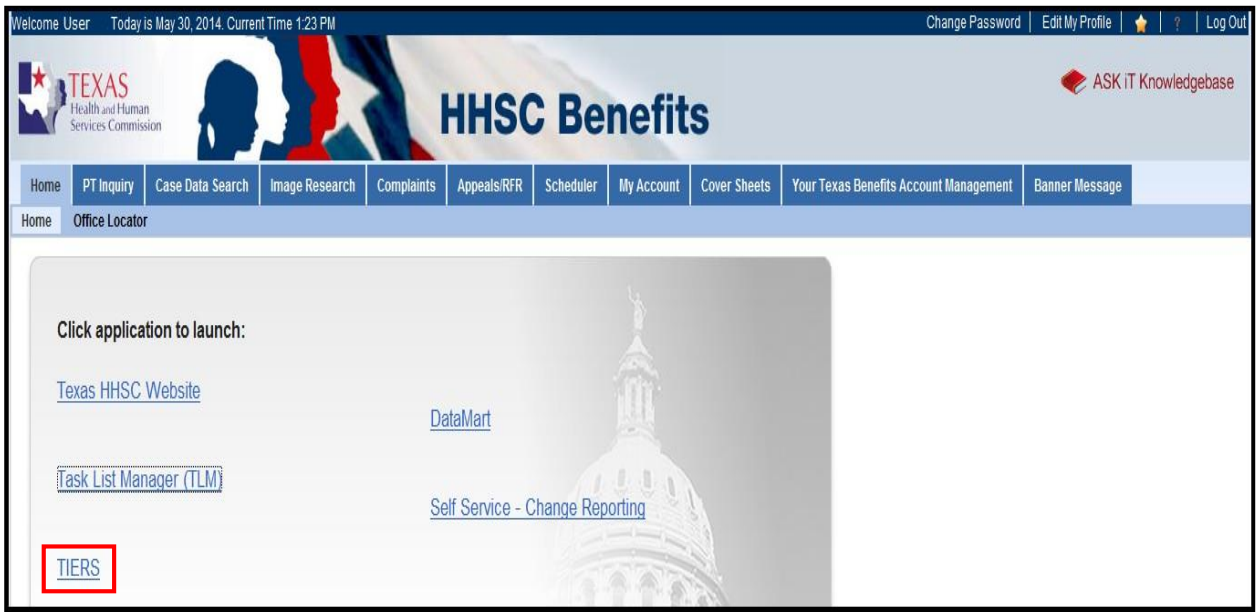

From the **HHSC Benefits Home** page, you can launch TIERS by clicking the TIERS hyperlink.

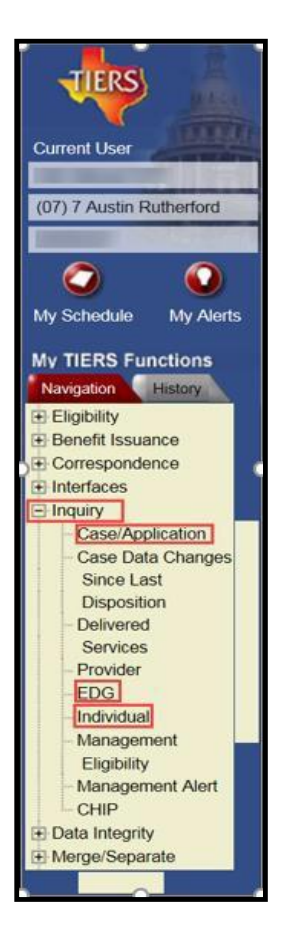

Use the *Inquiry* functional area to perform inquiry in TIERS for an individual, case/application or EDG.

#### **Individual – Search**

This LUW allows you to perform inquiry on an individual. You can access directly from the Left Navigation.

Enter the search criteria, click Search, and view any matches in the *Search Results* area.

If the individual exists (or previously existed) in more than one case, there will be multiple cases listed in the *Search Results* area. The *Case #* is a hyperlink. Clicking the hyperlink takes you to the **Case / Application Search-Summary** page.

The *Name* is also a hyperlink. Clicking the hyperlink takes you to the **Individual - Summary** page for more details about the individual and the EDGs in which the individual is a member.

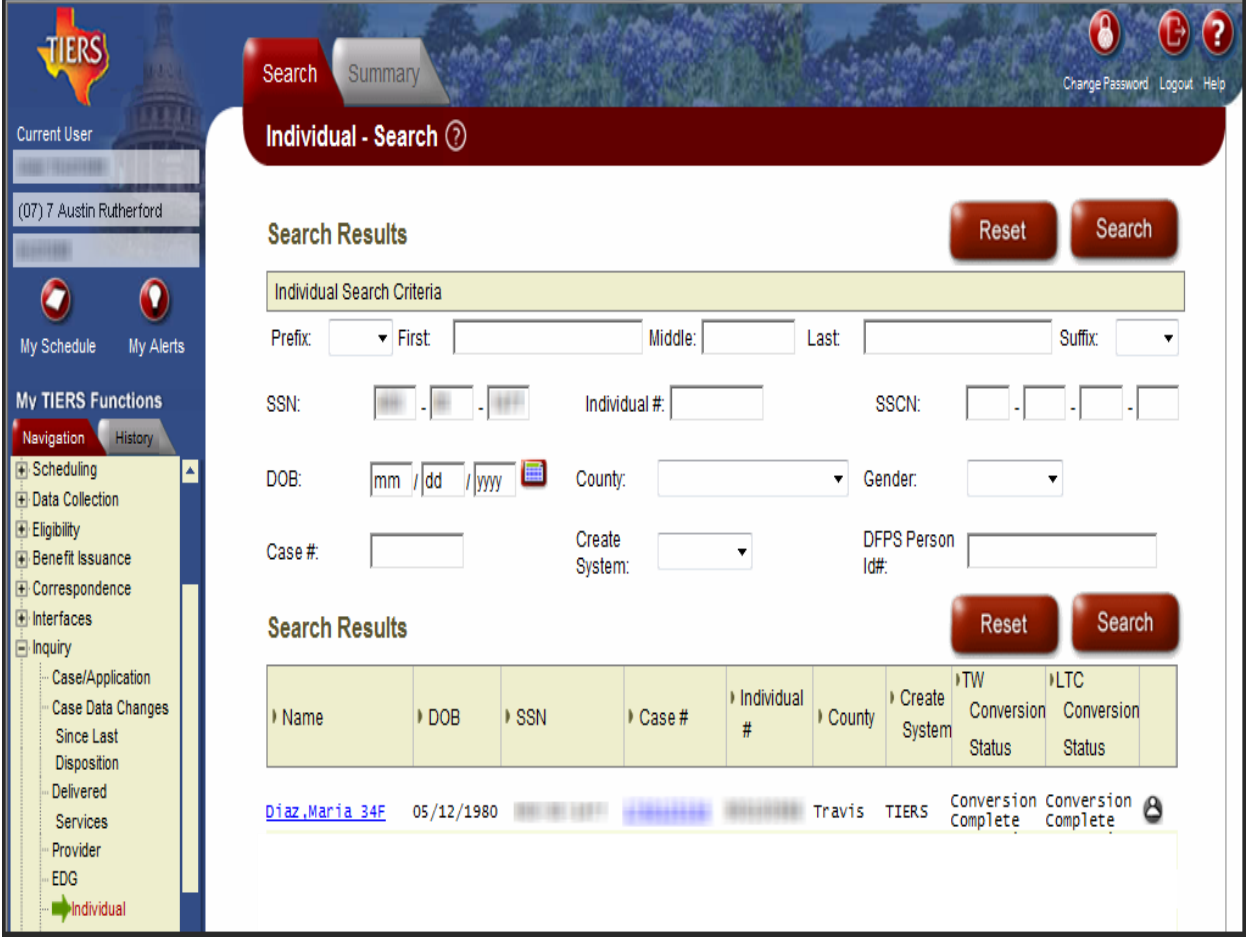

**Note:** We refer to using the hyperlinks to navigate from various pages within the *Inquiry* functional area as "drilling". You can drill up or down, and back and forth.

## **Individual-Summary**

This page contains details about the individual. This includes demographic information, used to verify the individual's identity, such as DOB and ID information. Even more information for the individual is available by hovering over the *Individual #,* as illustrated in the image below.

Additionally, the *Current EDG Affiliations* area lists all EDGs in which the individual is a member. This may include EDGs from more than one case. The *EDG #* is a hyperlink. Clicking the hyperlink takes you to the **EDG Search/Summary** page for that EDG.

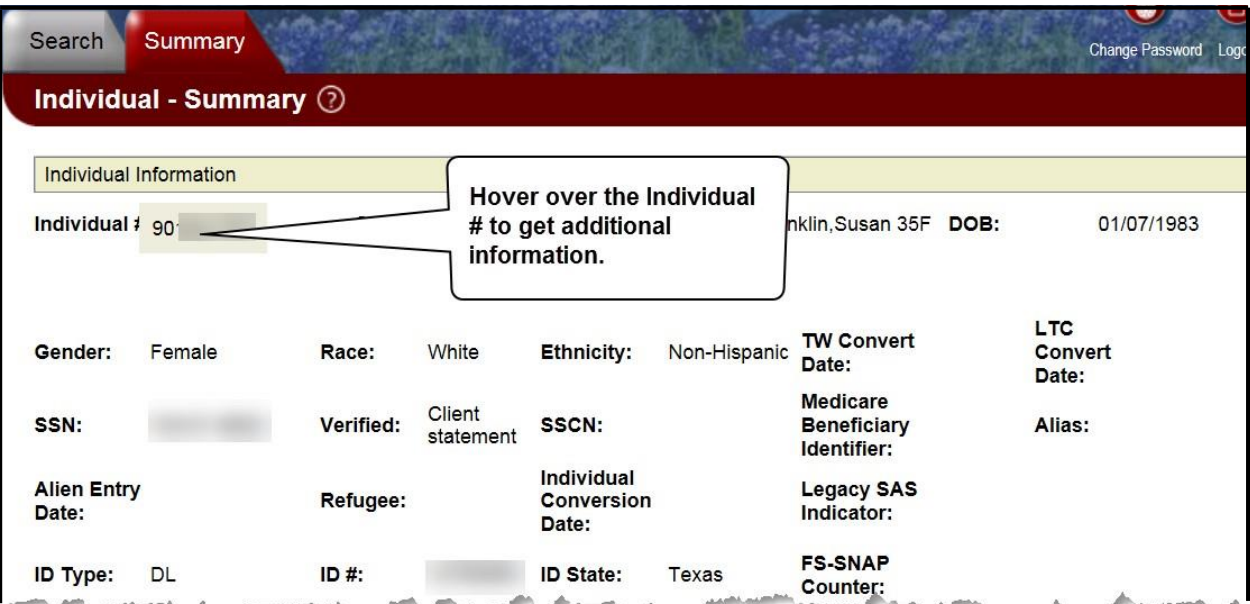

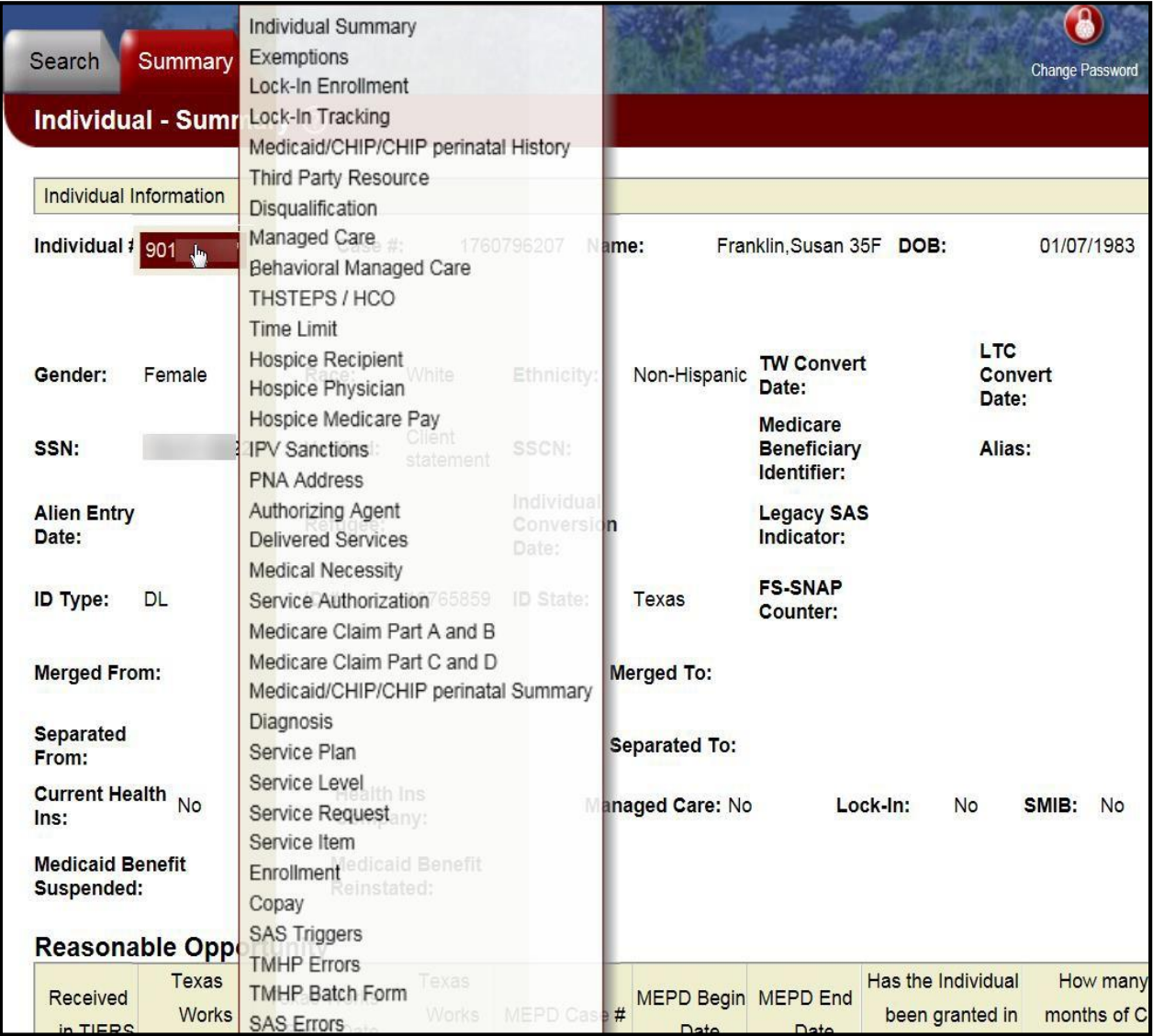

In order to return to the **Individual-Summary** page, click on *Individual Summary*. Additionally, you can click the **Search** tab to return to the **Individual-Search** page and click the hyperlink for the case number.

## **Case / Application – Search / Summary**

This LUW displays details for a TIERS case. You can access directly from the Left Navigation or by clicking a hyperlink on the **Individual-Summary** or **EDG Search/Summary** pages.

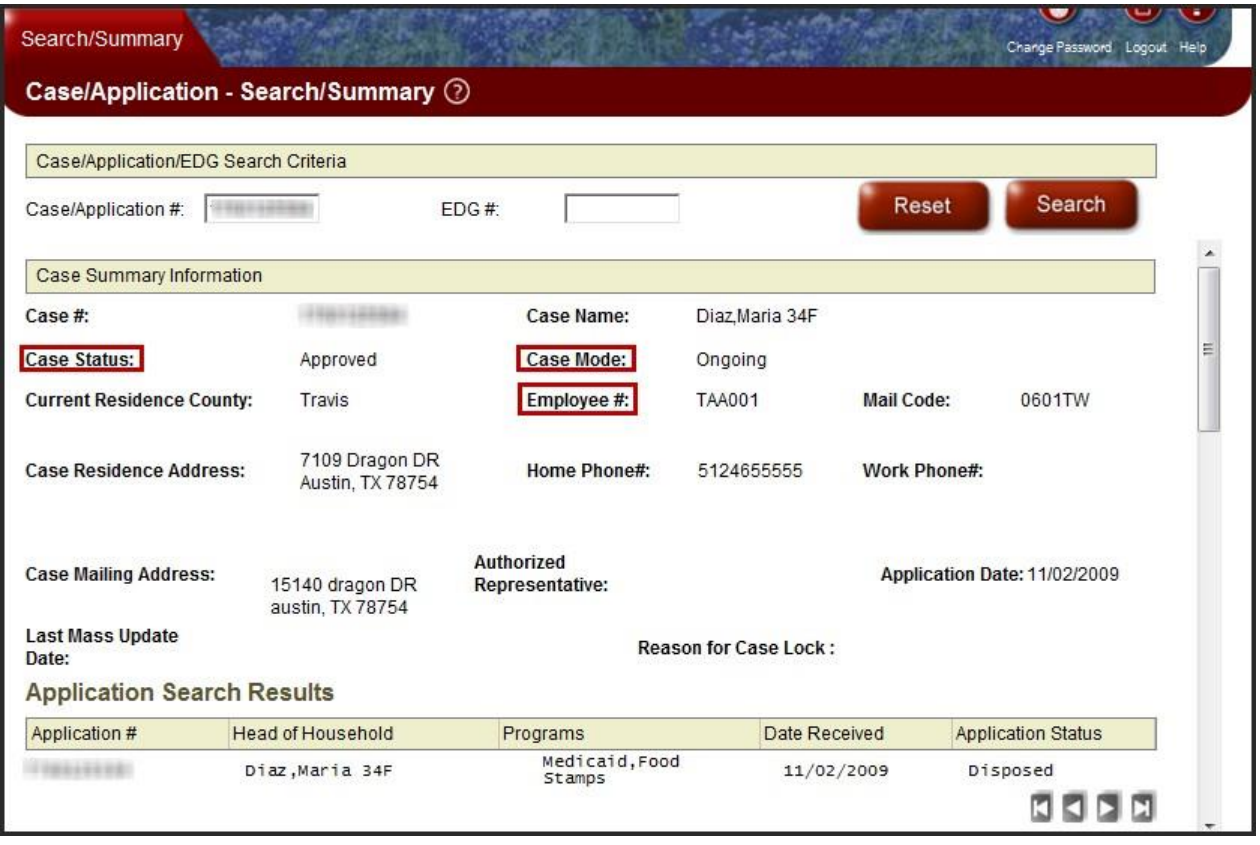

Note these fields:

- *Case Status*—indicates whether the case is *Approved* (has at least one active EDG), *Denied* (no active EDGs), or *Pending* (waiting for Missing Information or another action).
- *Case Mode*—indicates the interview mode used in Data Collection. *Ongoing* means all actions are complete. Other modes, such as *Intake* or *Complete Action*, indicate the case is not processed.
- *Employee #*—indicates the number of the last employee to work on the case (usually the last employee to dispose EDGs).

The *Current Eligibility* area of the page lists the EDGs in the case, including past, current, and ongoing EDGs. An ongoing EDG always has an open *Eligibility End Date*.

This section lists EDGs by program and eligibility month.

Each *EDG #* is a hyperlink. Clicking the hyperlink takes you to the **EDG Search/ Summary** page for that EDG.

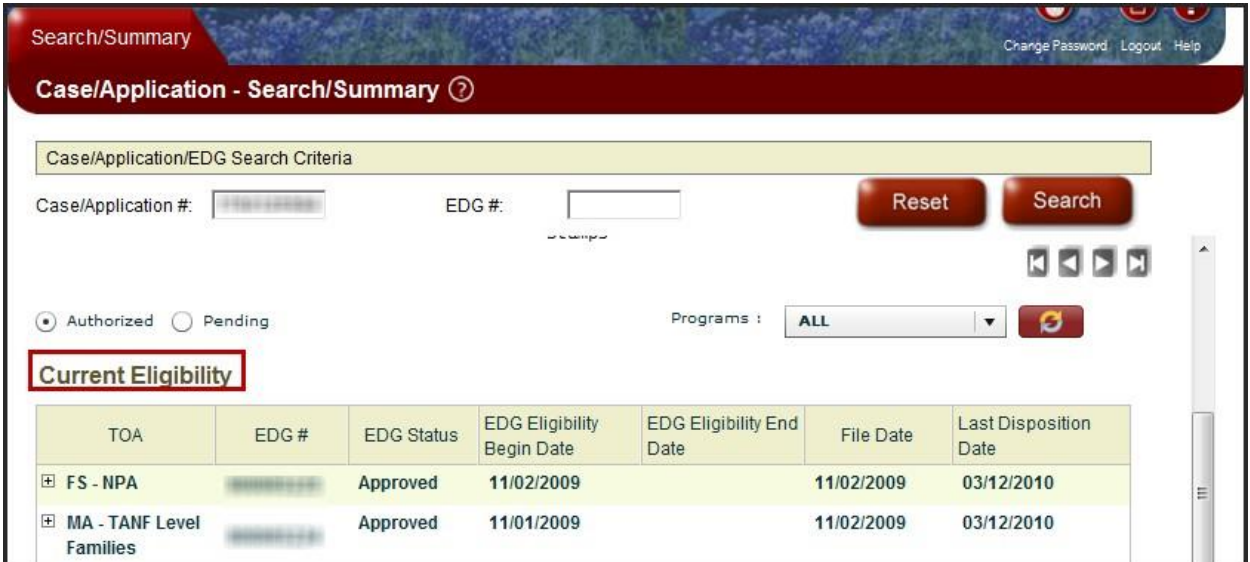

Click the plus sign (**+**) next to FS-NPA to open the EDG benefit periods

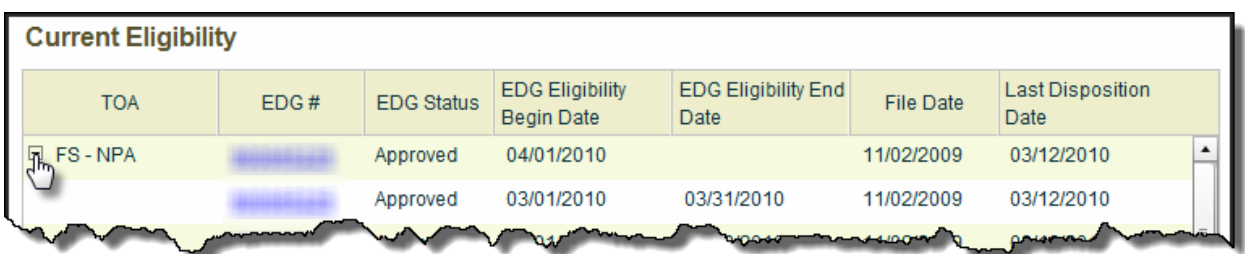

Click the hyperlink for the ongoing SNAP (FS-NPA) EDG

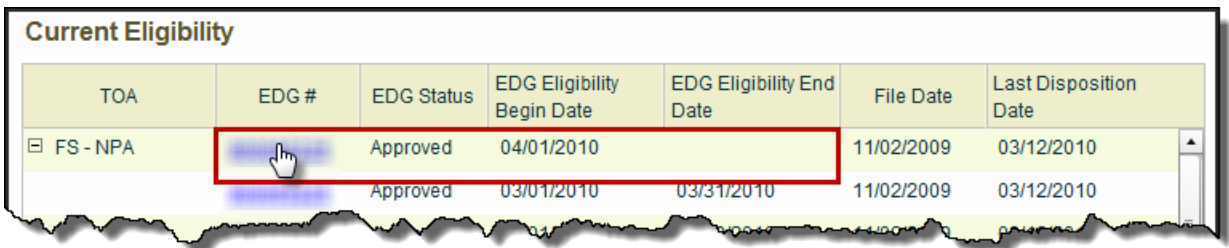

## **EDG – Search/Summary**

This LUW provides details for a specific EDG. Navigate here directly from the Left Navigation or by clicking a hyperlink on the **Individual Summary** or **Case/Application Search/Summary** pages.

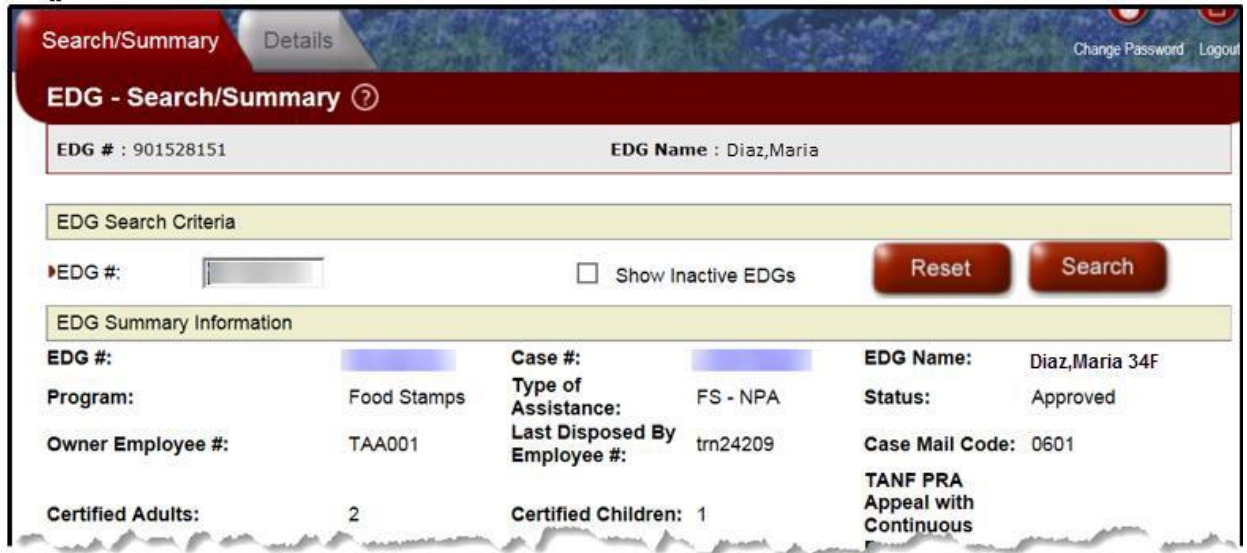

#### **Current EDG Individuals**

The *Current EDG Individuals* section is located at the bottom of the page. It shows details for the EDG's budget group. To get additional details for an individual, click the *Individual #* hyperlink.

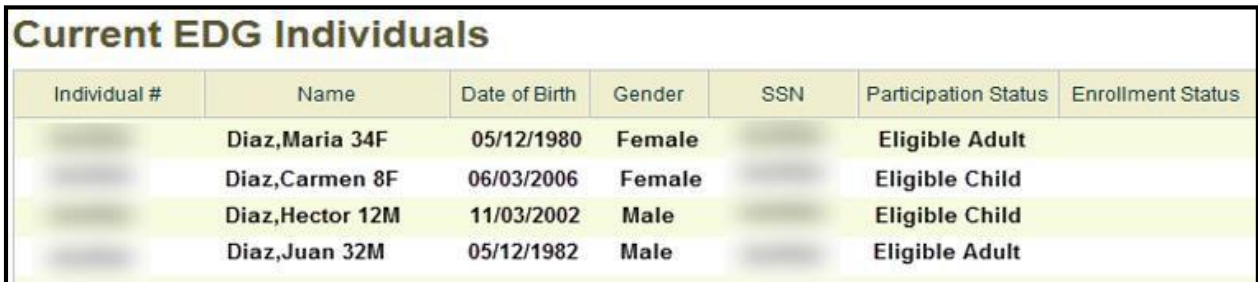